## **63. Edit the internal workings of the editAlarm data symbol**

- 1. Open set.dg5
	- 1. Select an Alarm from the Alarm Nav Panel, so the Alarm detail fields have data in them.
	- 2. Right click on main headers- buttonBar edit callout, select Edit Symbol
		- 1. Right Click on addEditAlarm, select Edit Symbol
			- 1. Select Add\_Algorithim and Add\_Watch
				- 1. Delete
			- 2. Right click on Dataflow, select Symbol Properties
			- 3. setMax
				- 1. Invoke: Bind from editAlarm Symbol Parameters invoke
		- 2. Save symbol
	- 3. Save Symbol
- 2. Save page

From: <https://wiki.dglogik.com/>- **DGLogik**

Permanent link: **<https://wiki.dglogik.com/dglearning:level3:63>**

Last update: **2021/09/20 14:43**

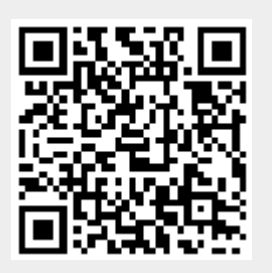